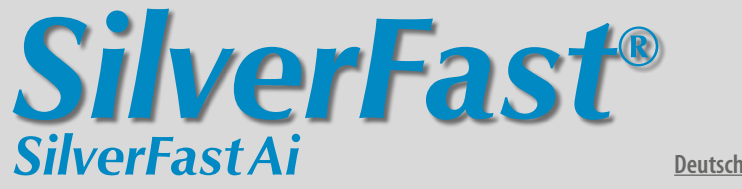

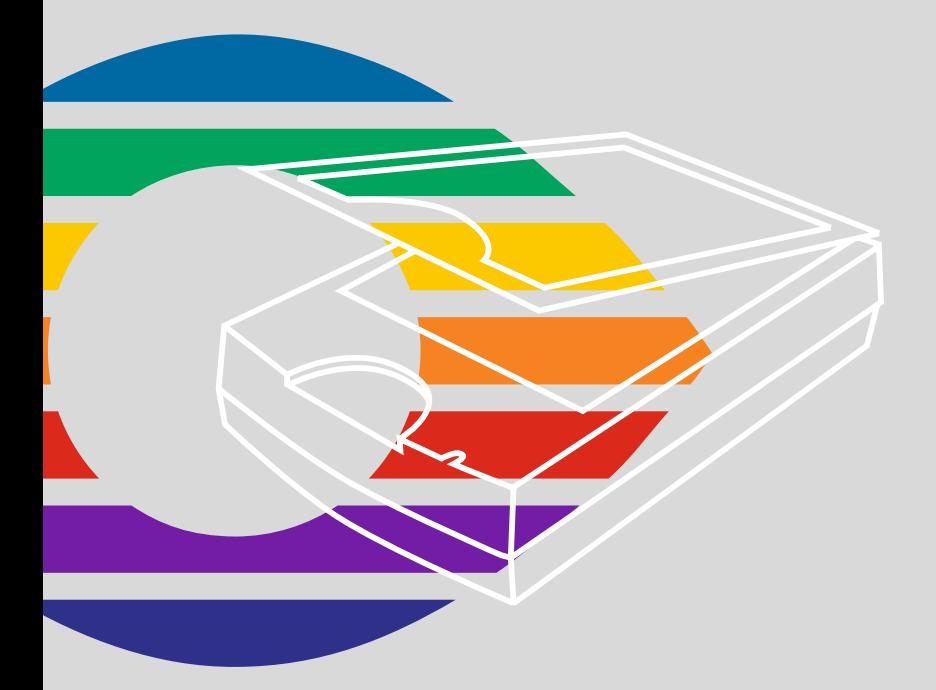

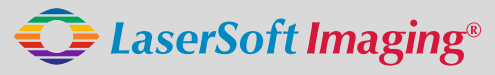

*SilverFast the Digital Power Tool*

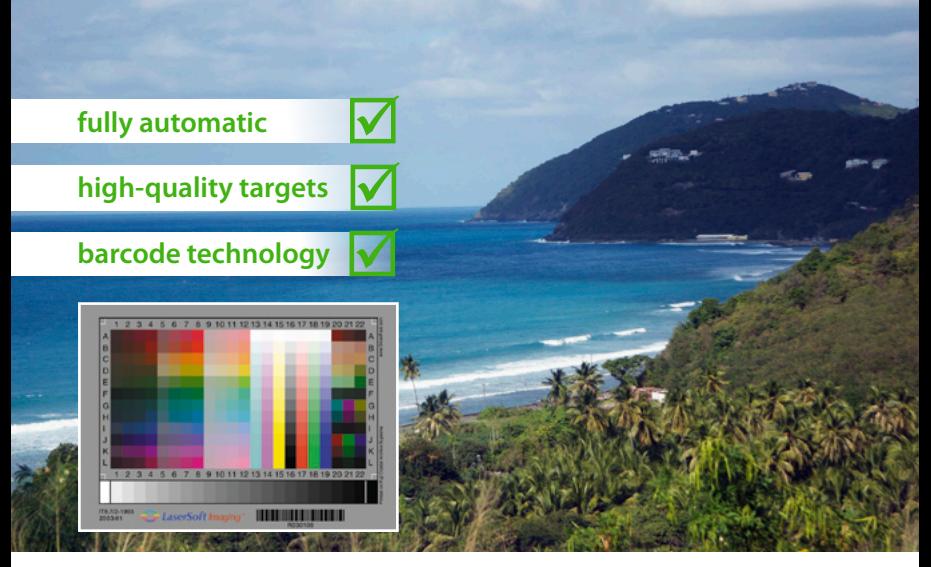

# **Get precise Colors with LaserSoft Imaging IT8 Targets**

*"It can be stated that all IT8 targets from LaserSoft Imaging have excellent quality. They are perfectly suited for scanner calibration and fullfil highest quality requirements."*

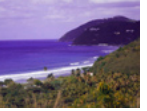

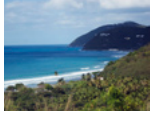

**Dietmar Wueller, Image Engineering without IT8 Calibration** 

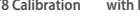

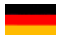

**Mit dem patentierten Barcode auf den IT8-Targets von** *LaserSoft Imaging* **funktioniert jede IT8-Kalibrierung vollautomatisch und fehlerfrei. Durch kleine Losgrößen in der Produktion sind diese Targets zudem präziser als viele Targets anderer Hersteller.** 

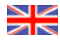

**The patented barcode technology on the IT8 Targets from LaserSoft Imaging allow every IT8 cailbration to be performed automatically and free of hassle.**

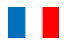

**Les cartes pour la calibration IT8 de LaserSoft Imaging utilisent une technologie breveté de code bar qui permet réaliser la calibration du scanner automatiquement et sans erreur.**

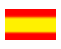

**Con el código de barras sobre los targets IT8 de LaserSoft Imaging, cada calibración IT8 funciona completamente automática y sin faltas. Por medio de pequeños lotes en la producción, estos targets son mucho más precisos que otros targets de otros fabricantes.**

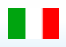

**Con il codice a barre brevettato nei target IT-8 della** *LaserSoft Imaging***, ogni calibrazione IT-8 funziona in modo completamente automatico e senza errori. Trattandosi inoltre di prodotti in piccole serie, questi target sono più accurati di quelli di molti altri produttori.**

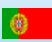

**Com o código de barras patenteado nos targets IT8 da LaserSoft Imaging, a calibração transcorre automaticamente e sem erros. Devido à produção em séries pequenas, estes targets são mais precisos do que muitos de outros fabricantes.** 

# **Inhalt**

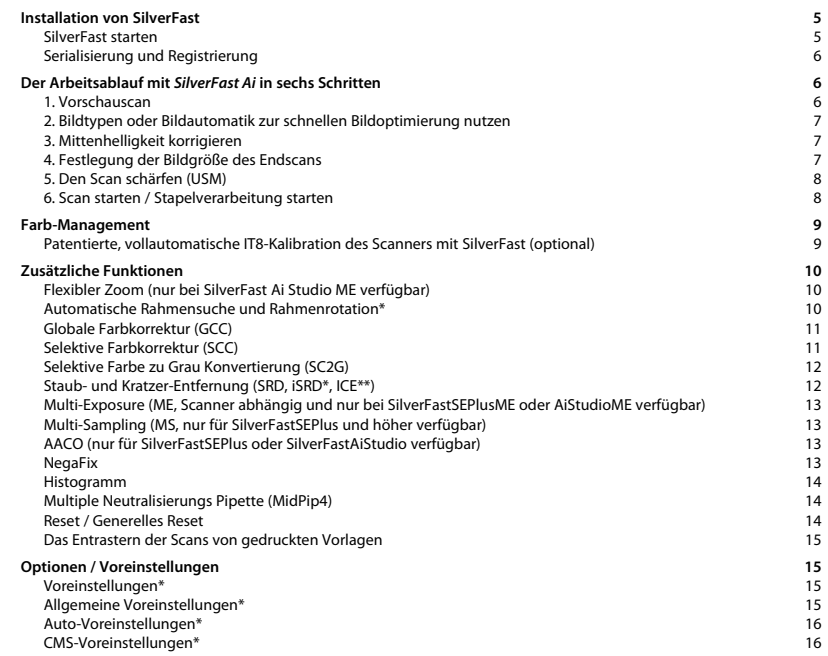

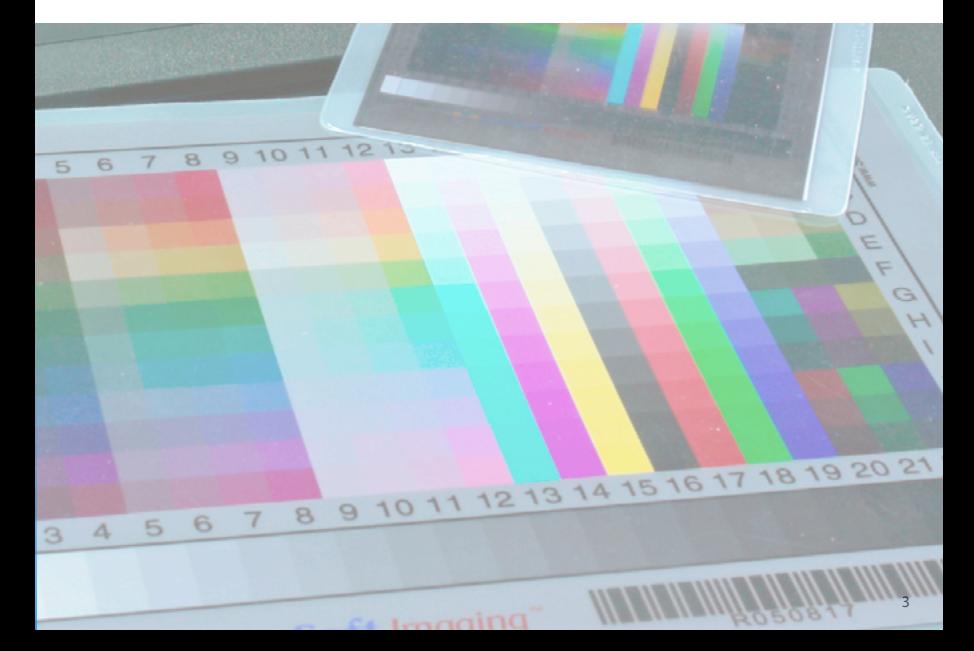

# **SilverFast® Software-Lizenzvertrag**

Öffnen Sie das Software-Paket nicht und benutzen Sie die Software SilverFast nicht, bevor Sie den Inhalt dieses Lizenzvertrages gelesen und sich mit den Lizenzbestimmungen einverstanden erklärt haben! Sofern Sie mit diesen Bedingungen nicht einverstanden sind, schicken Sie bitte die Software ungeöffnet und unverzüglich an die LaserSoft Imaging AG zurück!

SilverFast<sup>®</sup> ist ein Software-Paket, das Software und unterstützende Dokumentation für eine Methode enthält, eine Imagedatei für die spätere Produktion von Farbseparationen oder Druckdateien zu erstellen. Dies ist ein Lizenz- und kein Kaufvertrag. Die LaserSoft Imaging AG ("LS Imaging") entwickelte SilverFast<sup>,</sup> und hält sämtliche Rechte an der Software und deren Kopie:

### 1. Copyright

(1) Der Lizenznehmer erkennt an, daß das Copyright der Software sowohl in Form des Quell- als auch des Objektcodes bei LaserSoft Imaging AG liegt.

(2) Dokumentation und Software sind urheberrechtlich geschützt. Unbefugtes Benutzen, auch der Bilder des Handbuches, löst Schadensersatzansprüche aus.

### 2. Lizenz

(1) LaserSoft Imaging AG erteilt dem Lizenznehmer eine ausschließliche und nicht übertragbare Lizenz für die persönliche Nutzung des Objektcodes von SilverFast und der zu seiner Unterstützung gelieferten Dokumentation.

(2) Diese Lizenz berechtigt zur Benutzung auf einem einzigen Rechner zur Zeit; für eine Mehrfachnutzung auf mehreren Prozessoren und/oder an verschiedenen Orten gleichzeitig sind mehrere Lizenzen erforderlich.

(3) Der Lizenznehmer darf - außer eine Sicherungskopie zur eigenen Verwendung - weder Teile noch die Software als Ganzes kopieren. Gleiches gilt für die Dokumentation.

(4) Die Software enthält vertrauliche Informationen; die Lizenz berechtigt den Lizenznehmer nicht, die Software zu verändern, anzupassen, zu dekompilieren, zu disassemblieren oder anders den Quellcode herauszufinden.

(5) Die Software darf nicht vermietet, verpachtet, unterlizensiert oder verliehen werden. Eine Übertragung an Dritte ist nur möglich, wenn die Software und Dokumentation übertragen wird, keine (Sicherungs-)Kopie zurückbehalten wird und der Dritte diesen Lizenzvertrag anerkennt.

#### 3. Inkrafttreten und Dauer der Lizenz

(1) Diese Lizenz tritt mit dem Tag in Kraft, an dem das Software-Paket geöffnet wird, und bleibt so lange in Kraft, bis der Lizenzvertrag von LaserSoft Imaging AG oder dem Lizenznehmer beendet wird.

(2) Der Lizenzvertrag kann wie folgt beendet werden:

(a) LaserSoft Imaging AG kann diese Lizenz durch schriftliche Benachrichtigung an den Lizenznehmer beenden, wenn der Lizenznehmer diesen Vertrag oder Teile von ihm verletzt.

(b) Der Lizenznehmer kann diese Lizenz durch schriftliche Benachrichtigung an LaserSoft Imaging AG unter den Voraussetzungen von Nr. 4 beenden, wenn er gleichzeitig das geöffnete Software-Paket an LaserSoft Imaging AG zurückschickt, die Softwarekopie auf seinem Rechner und die zu Sicherungszwecken erstellte Kopie vernichtet.

#### 4. Garantiebestimmungen

(1) Die Software wird "so-wie-sie-ist" ausgeliefert. LaserSoft Imaging AG gibt weder ausdrücklich noch implizit eine Garantie im Hinblick auf die Brauchbarkeit der Software für einen bestimmten Zweck oder daß die Software den Anforderungen des Lizenznehmers entspricht. Obwohl großer Entwicklungsaufwand betrieben wurde, kann keine Garantie für die Fehlerfreiheit der Software gegeben werden.

(2) Die Software ist vom Lizenznehmer innerhalb von 14 Tagen auf erkennbare, erhebliche Mängel hin zu untersuchen. Diese sind LaserSoft Imaging AG schriftlich mitzuteilen. Verborgene Mängel sind nach Entdeckung ebenfalls auf die gleiche Weise mitzuteilen. Anderenfalls gelten Software und Begleitmaterial als vorbehaltlos genehmigt.

(3) Bei erheblichen Mängeln hat LaserSoft Imaging AG die Wahl, dem Lizenznehmer eine neue Version zukommen zu lassen (Ersatzlieferung) oder den Mangel innerhalb angemessener Frist zu beseitigen (Nachbesserung). Gelingt es LaserSoft Imaging AG nicht, innerhalb dieser Frist die vertragsmäßige Nutzung des Programms zu ermöglichen, kann der Lizenznehmer wahlweise die Herabsetzung der Vergütung oder Rückgängigmachung des Vertrages verlangen.

(4) Bei Geltendmachung von Gewährleistungsansprüchen ist der Lizenznehmer verpflichtet, die Software zusammen mit der Empfangsbestätigung zurückzugeben. Die Kosten der Rücksendung trägt LaserSoft Imaging AG.

### 5. Haftungsbeschränkungen

In keinem Fall ist LaserSoft Imaging AG, ein Distributor oder autorisierter Händler für direkte, indirekte oder Folgeschäden einschließlich, aber nicht darauf beschränkt, ökonomischer Verluste aus der Verwendung oder der Unfähigkeit zur Verwendung von SilverFast haftbar. Dies gilt auch, wenn LaserSoft Imaging AG, der Distributor oder autorisierte Händler auf die Möglichkeit solcher Schäden hingewiesen worden ist. Die Haftung ist in jedem Falle auf die Summe beschränkt, die der Lizenznehmer für die in diesem Vertrag inbegriffene Software aufgewendet hat.

### 6. Warenzeichen und Marken

SilverFast sowie die in der Dokumentation erwähnten anderen Markennamen und -zeichen - auch anderer Firmen – sind (eingetragene) Warenzeichen von LaserSoft Imaging AG oder ihrer jeweiligen Inhaber. Die Benutzung dieser Namen, Markenzeichen, Dokumentation, Screenshots etc. unterliegt der Zustimmung von LaserSoft Imaging AG bzw. deren Markeninhaber(n). Unbefugtes Benutzen löst Schadensersatzansprüche aus.

### 7. Ungültigkeit einer Klausel

Sollten einzelne Bestimmungen dieses Vertrages, gleich aus welchen Gründen, unwirksam sein oder werden oder sollte sich eine ausfüllungsbedürftige Lücke ergeben, wird dadurch der Vertrag im übrigen nicht berührt. An die Stelle der unwirksamen Bestimmung oder der ausfüllungsbedürftigen Lücke soll, ggf. auch rückwirkend, eine Regelung treten, die im Rahmen des rechtlich Möglichen dem am nächsten kommt, was gewollt war.

#### 8. Änderungen des Vertrages

Änderungen des Vertrages bedürfen der Schriftform.

#### 9. Anwendbares Recht

Auf diesen Vertrag findet deutsches Recht Anwendung. Das Übereinkommen der Vereinten Nationen über Verträge über den internationalen Warenkauf (CISG) ist ausdrücklich ausgeschlossen.

# <span id="page-4-0"></span>**Installation von** *SilverFast*

Legen Sie Ihre *SilverFast* Installations-CD ins Laufwerk ein. Starten Sie die CD, falls sie sich nicht automatisch öffnet. Doppelklicken Sie auf das Installationsprogramm "SilverFast InstallPilot.app".

- Wählen Sie Ihre Landessprache aus. Fahren sie fort mit "Weiter".
- Klicken Sie auf die Schaltfläche "SilverFast installieren".
- Im nächsten Fenster legen Sie fest ob die Dokumentation sowie die QuickTime Schulungsfilme ebenfalls installiert werden sollen.

Klicken Sie anschließend auf "Installieren".

• Nun sind die Installationsparameter festgelegt und der eigentliche Installationsvorgang kann beginnen. Folgen Sie den Installationsanweisungen des Betriebssystems. Stellen Sie zuvor sicher, dass Sie über alle Installationsrechte (*Root* oder *Administrator*) an Ihrem Computer verfügen.

Beenden Sie den Installationsvorgang über "Schließen".

# *SilverFast* **starten**

Start über *SilverFast Launcher*: Der *SilverFast Launcher* wird per Doppelklick gestartet. Wählen Sie auf der Scanner-Palette das zu öffnende *SilverFast Ai* Modul aus. Ihre *SilverFast* startet anschließend.

**Start über Photoshop**: Starten Sie Photoshop und öffnen Sie das "Datei"-Menü (Windows: "Datei"-Menü); über "Importieren" wählen Sie Ihren Scanner "SilverFast…" an.

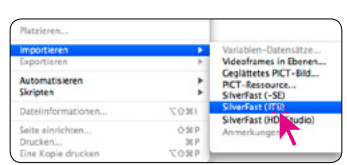

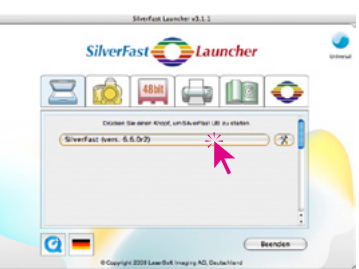

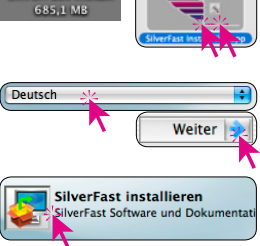

SilverFast-Installation SilverFast Manuals installieren SilverFast QuickTime Filme installieren

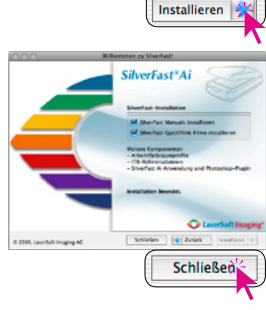

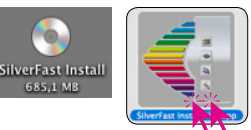

### <span id="page-5-0"></span>**Serialisierung und Registrierung**

Das Haupt Scan-Dialogfenster öffnet sich beim ersten Aufruf von *SilverFast* mit dem Serialisations-Dialog. Hier geben Sie Ihren Vornamen, Nachnamen, Ihre Firma und die SilverFast Seriennummer ein. Es können darin die Zahlen von Zwei (2) bis Neun (9) (also keine Eins und keine Null) und alle Buchstaben von "A" bis "Z" vorkommen,

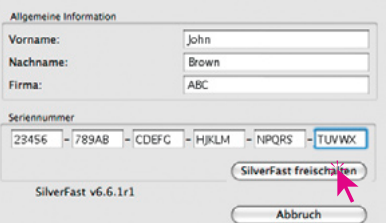

außer "i" und "O". Klicken Sie auf "SilverFast freischalten", wenn Sie alles eingegeben haben.

Bitte registrieren Sie jetzt Ihre *SilverFast*-Version. Nur so erhalten Sie Support und haben Zugriff auf die aktuellsten Online-Updates.

Mit einem Klick auf den "i"-Knopf, dann auf "Registrieren", öffnet sich der Registrierungsdialog.

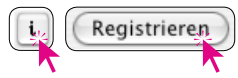

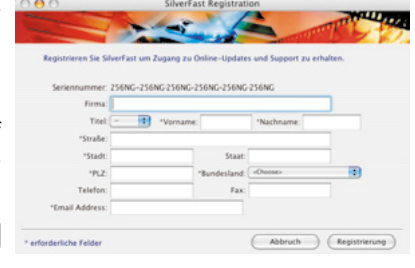

# **Der Arbeitsablauf mit** *SilverFast Ai* **in sechs Schritten**

# **1. Vorschauscan**

Klicken Sie auf "Vorschau", um den Vorsschausscan zu starten. Danach ziehen Sie den vorhandenen roten Scanrahmen auf die gewünschte Größe.

Vorschau

Stellen Sie sicher, daß der Scanrahmen innerhalb der Vorlage ist und keine weißen oder schwarzen Flächen vom Vorschau-Fenster außerhalb der Vorlage einschließt.

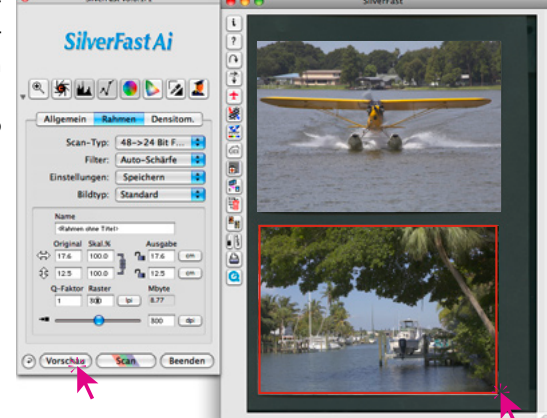

# <span id="page-6-0"></span>**2. Bildtypen oder Bildautomatik zur schnellen Bildoptimierung nutzen**

Wählen Sie unter "Bildtyp" die entsprechende Option für die "Bildautomatik", damit die Automatik weiß, wie sie die Vorlage optimieren soll. Sofort nachdem Sie die Bildmotiv-Auswahl getroffen haben, wird die Bildautomatik angewendet (beachten Sie, wie Ihr Bild optimiert wird).

Falls Sie keine Motivvorwahl nutzen wollen, können Sie einfach auf das Blendensymbol in der Werkzeugleiste klicken, um das Bild zu optimieren. Sie sehen dann, wie die Lichter, Tiefen und Mitten automatisch korrigiert werden.

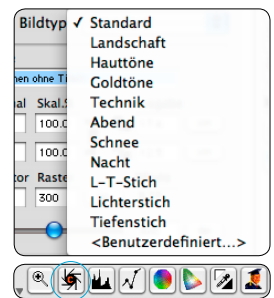

### **3. Mittenhelligkeit korrigieren**

Falls Ihre Vorlage zu hell oder zu dunkel aussieht, öffnen

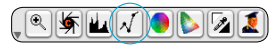

Sie den Gradationsdialog aus der Werkzeugleiste.

Verwenden Sie den Mitten-Schieberegler um die Gesamt-Helligkeit Ihrer Vorlage zu korrigieren.

Jede Korrektur, die Sie durchführen, kann ganz leicht wieder rückgängig gemacht werden, indem Sie "Befehl-Z" eingeben oder danach zurückgeholt werden, indem Sie nochmals "Befehl-Z" eingeben ("Crtl-Z" auf Windows PC's). Sie können zwischen diesen beiden Möglichkeiten hin- und herspringen.

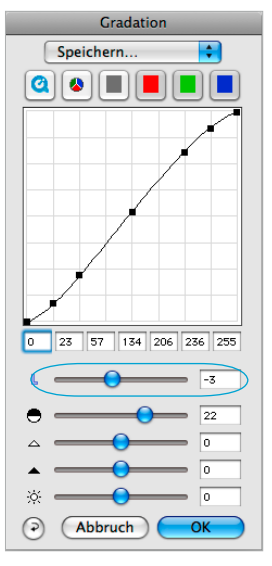

# **4. Festlegung der Bildgröße des Endscans**

Geben Sie Ihre Maßangaben für Ihre Vorlage wie Ausgabe-Größe und Ausgabe-Auflösung wie gewünscht ein. Für Tintenstrahl- und Laserdrucker ist eine Ausgabe-Auflösung von 200 bis 300ppi optimal. *Eingabe der Ausgabe-Größe. Eingabe der Ausgabe-Auflösung.*

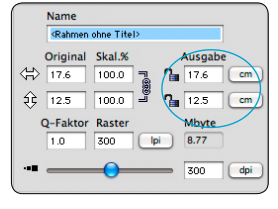

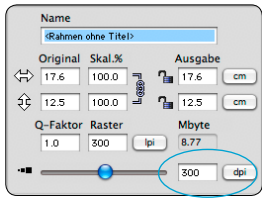

### <span id="page-7-0"></span>**5. Den Scan schärfen (USM)**

Unter "Filter" wählen Sie "Schärfung (USM)" zur Festlegung der digitalen Schärfe der Scanvorlage. Da Schärfe von Auflösung und Vergrößerungsmaß der Vorlage abhängig ist, sind vor Festlegung der

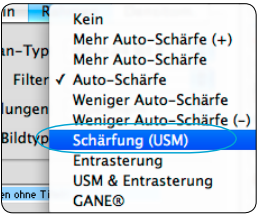

Schärfung die richtigen Ausgabeparameter für Ihren Scan einzugeben.

Um die Schärfe Ihres eigentlichen Scans zu beurteilen, klicken Sie im "Schärfung (USM)"-Dialog auf "Vorschau" und dann auf die zu überprüfende Stelle in Ihrer

Vorlage im großen Vorschauscan. *SilverFast* scannt nun einen Ausschnitt mit der eingestellten Auflösung und stellt das Ergebnis im Dialog dar. Durch *Klick-Halten* in das Fenster "gechärft" kann der vorher-nachher Schärfeeffekt direkt überprüft werden. Sie können alle Parameter der Unschärfe-Maske ändern und deren Effekt sofort beurteilen.

### **6. Scan starten / Stapelverarbeitung starten**

Um den Scan zu starten, klicken Sie auf den "Scan"-Knopf und der Scan in Ihr Bildverarbeitungs-Programm oder zur Festplatte beginnt.

Um zeitsparend gleich mehrere Bildvorlagen in einem Durchgang zu scannen, ist in *SilverFast* eine Stapelverarbeitung integriert. Wurden alle zu scannenden Bilder entsprechend der zuvor beschiebenen Schrittfolge 1 bis 5 optimiert, kann anschließend der Stapelmodus aktiviert werden. Das erfolgt auf der Palette "Allgemein" unter "Scanmodus".

Mit einem Klick auf den nun geänderten Scan-Knopf öffnet sich ein Sichern-Dialog.

Darin werden Verzeichnispfad und Dateiformat festgelegt. Mit einem Klick auf "Speichern" startet die Stapelverarbeitung des Scanners.

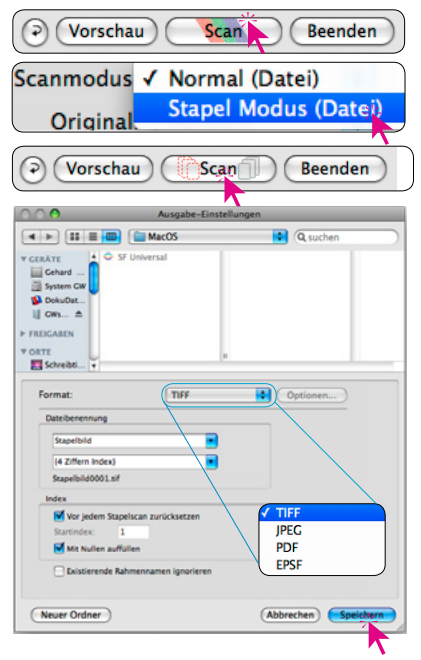

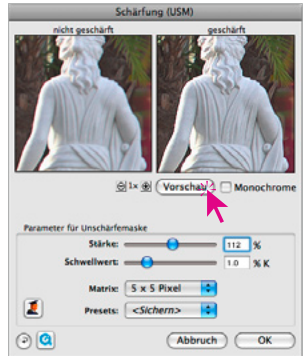

# <span id="page-8-0"></span>**Farb-Management**

Sinnigerweise sollte der farbliche Eindruck der Bildschirm-Darstellungen zwischen *SilverFast* und Photoshop gleich sein. Das ist nur dann der Fall, wenn Sie in beiden Programmen auch den identischen Arbeitsfarbraum verwenden. Soll ein selbst definierter Arbeitsfarbraum genutzt werden, ist er zuvor in den systemeigenen Ordner mit den ColorSync-Profilen (Windows: ICM-Profile) hineinzukopieren.

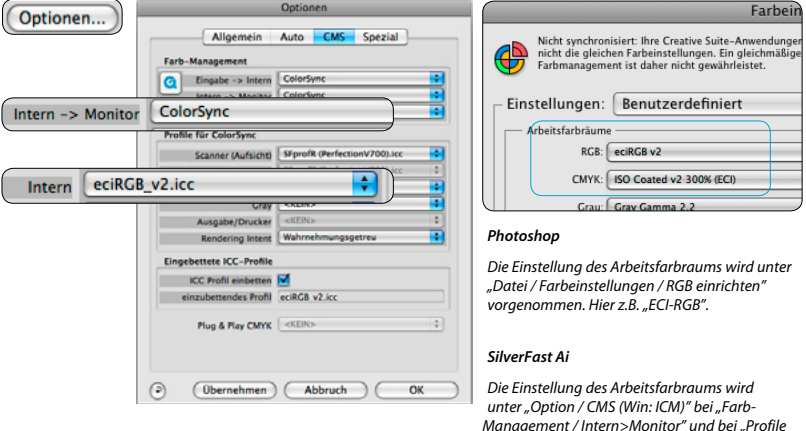

### **Patentierte, vollautomatische IT8-Kalibration des Scanners mit** *SilverFast* **(optional)**

Die Funktion "Auto-IT8" ermöglicht eine präzise und schnelle, vollautomatische IT8-Kalibration mit nur zwei Mausklicks. Der Arbeitsablauf ist denkbar einfach:

• Das mit einem Barcode versehene IT8-Target von *LaserSoft Imaging* wird mittig auf dem Scanner platziert.

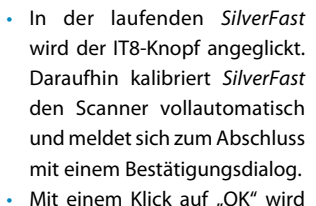

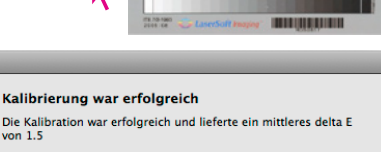

*für ColorSync / Intern" vorgenommen.*

das erstellte Scanner ICC-Profil gespeichert. *SilverFast* aktiviert nun das neue Profil in seinen Voreinstellungen und startet einen entsprechend aktualisierten Vorschau-Scan. Detailiertere Infos finden Sie auf unserer Web-Seite www.SilverFast.com, im Handbuch und in dessen Addenden.

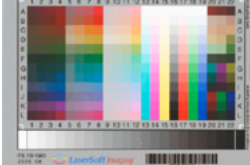

# <span id="page-9-0"></span>**Zusätzliche Funktionen**

# **Flexibler Zoom (nur bei S***ilverFast Ai Studio ME verfügbar***)**

Mit gedrückter Ctrl-Taste (Win: Strg-Taste) wird der Mauszeiger zur Plus-Lupe. Zum Hineinzoomen hält man die Taste gedrückt und zieht im Vorschaufenster einen Rahmen auf. Dessen Inhalt wird nach dem Lösen der Maus sofort vergrößert angezeigt.

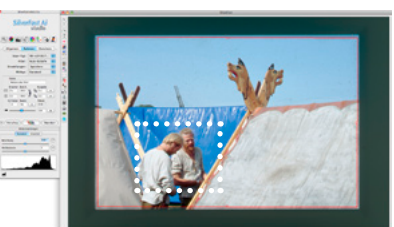

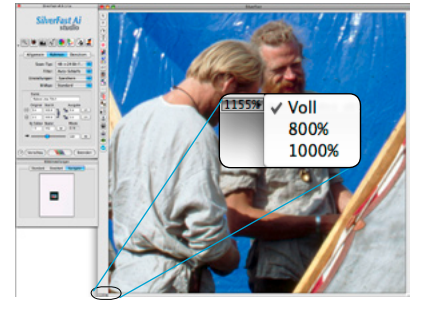

Alternativ kann auch über das Aufklappmenü in der unteren linken Ecke des Vorschaufensters eine feste Zoomstufe aufgerufen werden.

# **Automatische Rahmensuche und Rahmenrotation\***

Die Funktion platziert automatisch Scanrahmen auf dem Vorschauscan. Dazu ist es nötig, dass die zu scannenden Bilder untereinander und zum äußeren

Rand einen gewissen Abstand haben. Bei Auflichtscans ist ein möglichst kontrastreicher Hintergrund hilfreich. Bei Durchlichtscans ist es nützlich, die Film- und Diahalter zu

verwenden und den entsprechenden Eintrag im Menü zu wählen. Inaktive Rahmen werden

in Weiß dargegestellt, der aktive Rahmen zeigt sich in Rot.

\* Die Upgrades *SilverFast SE Plus* und *Ai Studio* enthalten zusätzlich noch die Fähigkeit zur automatischen Rahmenrotation und -ausrichtung. Schräg auf dem Scanner liegende Bilder werden beim Scannen automatisch korrekt gerade ausgegerichtet.

Mit der Maus kann die Rahmengröße wie auch die Rotation frei nachjustiert werden. Hierzu lässt sich der aktive Bildrahmen an seinen Kanten oder Ecken anfassen und verschieben. Über die halbkreisförmige Anfasser auf den Rahmenmitten kann der Bildrahmen frei rotiert werden.

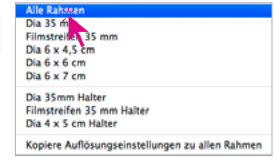

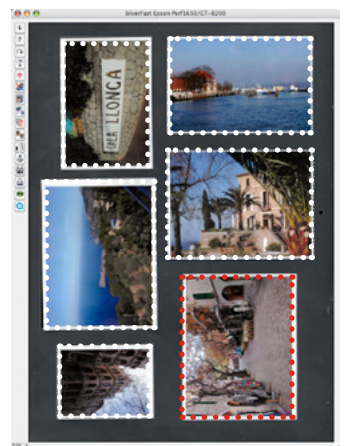

## <span id="page-10-0"></span>**Globale Farbkorrektur (GCC)**

In diesem Dialog läßt sich die gesamte Farbstimmung der Scanvorlage komplett verändern.

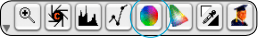

Durch Klicken oder Klickziehen innerhalb des Farbkreises wird die Farbcharakteristik der Scanvorlage in den angeklickten Bereich hinein verschoben.

Über den dreistufigen Schieberegler ist die Stärke der Änderungen einstellbar. Die untere Stufe erlaubt schwache Änderungen. Mit der oberen Stufe werden große Änderungen hervorgerufen.

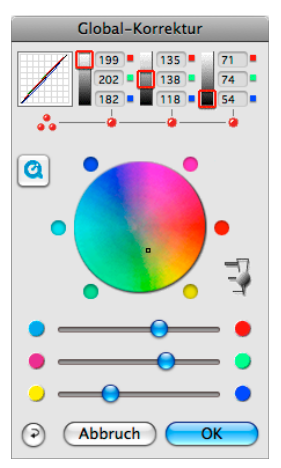

# **Selektive Farbkorrektur (SCC)**

Öffnen Sie die Selektive Farbkorrektur aus der

Werkzeugleiste und klicken in Ihrer Vorlage auf die Farbe, die Sie verändern wollen. *SilverFast* erkennt, um welche Farbe es sich handelt. Sowohl die Farbe im Zentrum des Farbkreises als auch die HSL-Regler ändern sich entsprechend. Indem Sie auf die kleinen Dreiecke am oberen oder unteren Ende der HSL-Regler klicken und die Maus gedrückt halten, können Sie Farbton, Sättigung und Helligkeit der selektierten Farbe verändern. Die HSL-Korrektur ist eine einfache, komfortable Farbkorrektur.

Ausgefeiltere Korrekturmöglichkeiten erhalten Sie über die Farbmatrix, in deren Felder Sie Zahlen eingeben können, oder indem Sie Korrekturvoreinstellungen über die Pop-up-Menüs durch Klick auf die kleinen Dreiecke in den farbigen Feldern oben in der Farb-Matrix abrufen.

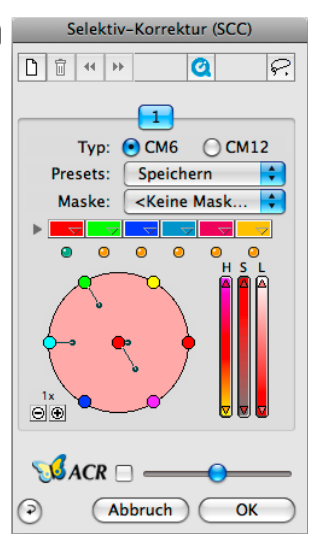

Korrekturen lassen sich zudem auch direkt über den Farbkreis vornehmen. Bis zu sechs (CM6) oder zwölf (CM12) Korrekturen können gleichzeitig erfolgen. Komplexe Korrekturen, die sich z.B. nur auf Teilbereiche des Bildes beziehen, sind leicht über bis zu vier Ebenen und frei erzeugte Masken zu verwirklichen.

Mit dem "ACR"-Schieberegler kann die Farbsättigung (Saturation) eines Bildes erhöht oder vermindert werden. Zuvor ist das *ACR*-Ankreuzfeld noch zu aktivieren.

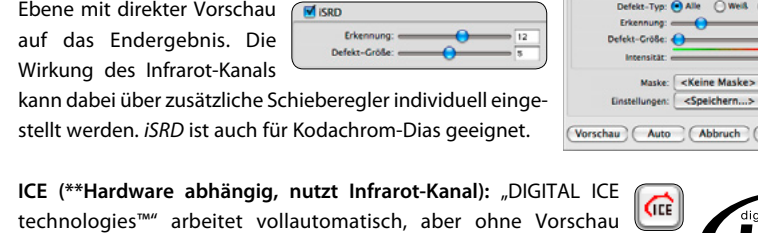

auf das Endergebnis. Je nach Scanner sind bis zu zwei

# <span id="page-11-0"></span>**Selektive Farbe zu Grau Konvertierung (SC2G)**

*SC2G* dient der selektiven Umwandlung von Primär- und Sekundärfarben in Grauschattierungen.

Unter "Scan-Typ" ist aus dem Farb-Modus in einen Graustufen-Modus zu wechseln.

Ein Klick auf den Knopf "Selektive Farbkorrektur" öffnet den *SC2G*-Dialog.

Ein Mausklick auf eine "farblich" noch anzupassende Stelle im Bild lässt *SC2G* erkennen, um welche Ausgangsfarbe es sich handelt. Oberhalb des betreffenden Farbkanals wird zur Verdeutlichung eine Markierung in Form eines Dreiecks

eingeblendet. Zur Korrektur hält man die Maus im entsprechenden Farbkanal über den auf- / abwärts-weisenden Dreiecken gedrückt. Mit dem oberen Dreieck wird die Helligkeit erhöht, mit dem unteren Dreieck wird die Helligkeit reduziert.

Scan-Typ / 48->24 Bit Farbe

1 Bit Strich

**48 Rit Farhe 16 Bit Graustufen** 

**48 Bit HDR Farbe** 16 Bit HDR Graustufe

 $\boldsymbol{z}$ 

Filter

stellungen

**Bildtyp** 

峤

16->8 Bit Graustufen

# **Staub- und Kratzer-Entfernung (***SRD***,** *iSRD***\*, ICE\*\*)**

Für alle Scanner steht der Softwarefilter "SRD" zur Staub- und Kratzerentfernung zur Verfügung. Bei einigen Scannern ist eine Infrarot-Technik integriert. Diese Geräte haben zusätzlich noch "iSRD" oder "ICE":

*SRD* **(Software basierter Filter für alle Scanner):** Eine Staubentfernung, zwar ohne Infrarot-Unterstützung, doch mit feinfühligen Einstellmöglichkeiten auf bis zu vier Ebenen und individuellen Masken. Damit

sind sogar SW-Negative retuschierbar - was mit Infrarot aus technischen Gründen nicht funktioniert!

*iSRD* **(\*Hardware abhängig, SRD mit Nutzung des Infrarot-Kanals):** *iSRD* arbeitet auf einer eigenen

**SRD** 

a

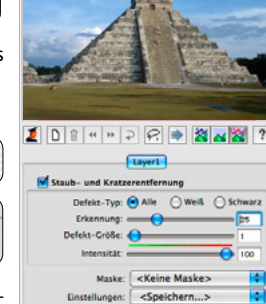

Staub- und Kratzerentfernung

Navigator

**SRD** 

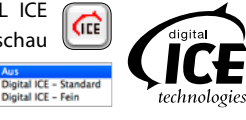

OK

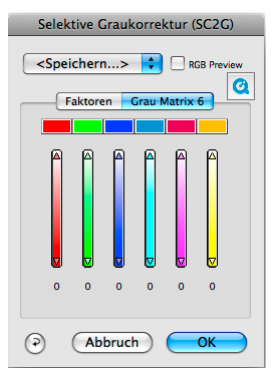

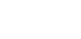

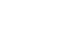

Stärkestufen wählbar.

# <span id="page-12-0"></span>**Multi-Exposure (ME, Scanner abhängig und nur bei** *SilverFastSEPlusME* **oder** *AiStudioME* **verfügbar)**

Multi-Exposure erzeugt Scans von Durchlichtvorlagen (Dias und Negative), in die automatisch eine variable Belichtungen eingerechnet wird. Damit wird der Dynamikumfang der unterstützten Film- und Flachbettscanner deutlich erhöht

und das Rauschen der CCDs minimiert. In der Folge werden wesentlich mehr feine Details sichtbar, was vor allem die dunklen Partien eines Bildes verbessert (bei Negativen entsprechend die hellen Partien).

# **Multi-Sampling (MS, nur für** *SilverFastSEPlus* **und höher verfügbar)**

Multi-Sampling empfiehlt sich vor allem für jene Scanner, die in dunklen Bildbereichen, sichtbares, starkes Rauschen aufweisen. Das Rauschen wird dadurch weitgehend eliminiert.

Das Multi-Sampling ist über einen eigenen Knopf zu aktivieren. Die Anzahl der Scandurchläufe pro Scanrahmen kann

dabei 1, 4, 8 oder 16 betragen. Eine kleine Zahl im Knopf zeigt den verwendeten Wert.

Bitte beachten Sie, dass sich die gesamte Scanzeit proportional mit der Anzahl der Scandurchgänge erhöht!

# *AACO* **(nur für** *SilverFastSEPlus* **oder** *SilverFastAiStudio* **verfügbar)**

*AACO* (engl.: Auto Adaptive Contrast Optimisation) ist ein exzellentes Werkzeug zur Korrektur von

dunklen zu kontrastreichen Bildpartien, unter Beibehaltung der Zeichnung in den Lichtern. *AACO* ist variabel einstellbar und wird durch Klick auf den entsprechenden Knopf in der senkrechten Werkzeugleiste, links vom Vorschaufenster aktiviert.

# **NegaFix**

Mit *NegaFix* werden Filmnegative kontrolliert in Positive konvertiert. Zur schnellen Voreinstellung sind über 120

ausgemessene Filmprofile der wichtigsten Filmhersteller in die Software integriert. Mittels des umfangreichen Experten-Menüs lassen sich eigene Profile, z.B. für alte Filme, herstellen.

Pos./Nea. √ Positiv

Rahmen

Kodachrome

**Negativ** 

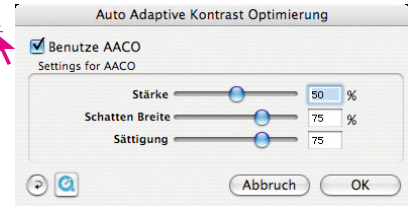

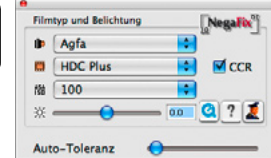

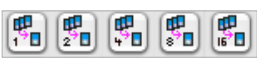

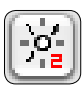

### <span id="page-13-0"></span>**Histogramm**

Im Histogramm lassen sich Weißpunkt, Mitten- und

Schwarzpunkt per Mauszug an den kleinen Schiebe-Dreiecken, bzw. an den Schiebe-Balken korrigieren.

Die zugehörenden Werte sind in den darunter stehenden Eingabefeldern und an den Ziffern neben den Schiebe-Balken ablesbar. Mit dem Knopf links vom Mitten-Eingabefeld kann zwischen "L" und "N" (L = logarithmischer und N = linearer Werteverlauf) umgeschaltet werden. Professionelle Anwender nutzen die Eingabefelder und Schiebe-Dreiecke "Min" und "Max" um die Lichter- und Tiefenwerte zu beeinflussen. Auch die "Farbraum-Kompression" ist über Eingabefelder und Schiebe-Dreiecke frei einstellbar. Eventuell

im Bild vorhandene Farbstiche lassen sich durch den ganz unten stehenden Schieberegler "Farbstichentfernung" beeinflussen.

# **Multiple Neutralisierungs Pipette (***MidPip4***)**

*MidPip4* macht es möglich, Farbstiche, die z.B. aus Mischlicht Situationen resultieren, einfach zu beseitigen. Sollen gleich mehrere Neutralpunkte gesetzt

werden, reicht es aus, die Pipette einmal mit gedrückter "Alt"-Taste anzuklicken. Die Pipette bleibt dann solange als Mauszeiger erhalten, bis wieder auf die Pipette geklickt wird oder die maximale Anzahl von vier Punkten erreicht ist. Zur

Feinabstimmung wird ein Doppelklick auf den Werkzeugknopf ausgeführt, wodurch sich ein Dialogfenster öffnet. Die darin befindlichen Wertefelder geben die "Vorher-Nachher"-RGB- oder CMY-Werte der Neutralpunkte an und sind für alle Punkte voll editierbar. Auf diesem Weg lassen sich sehr subtile Farbstichkorrekturen erzielen.

# **Reset / Generelles Reset**

Um die Korrekturen innerhalb des aktiven Scanrahmens zurückzusetzen, klicken Sie auf die "Reset"-Taste im SilverFast-Dialogfenster.

Um sämtliche Korrekturen innerhalb von *SilverFast* zurückzusetzen, drücken Sie die "Shift"-Taste und klicken auf die  $\bigcirc$  :<br>"Reset-All"-Taste im S*ilverFast-*Dialogfenster.

Mitten-Pipette  $\bullet$ R: E. B. Gr 2 Mitt.Pip. 1 von: 138 139 136 To Mitt.Pip. 1 zu: 175 175 175 Б Mitt.Pip. 2 von: 111 113  $\overline{117}$ Б Mitt.Pip. 2 zu: 147 147 147 ō  $\circ$ **Abbruch** OK

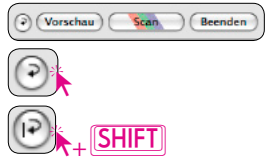

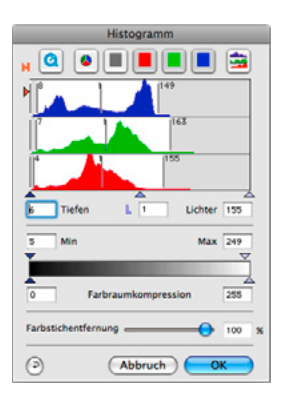

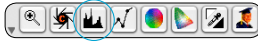

### <span id="page-14-0"></span>**Das Entrastern der Scans von gedruckten Vorlagen**

Um z.B. im Offset-Verfahren gedruckte Bilder aus Zeitschriften einzuscannen, müssen die Scans "entrastert" werden.

Wählen Sie dazu unter "Filter" zunächst die Funktion "Entrastern" an. Zur

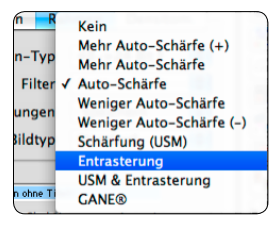

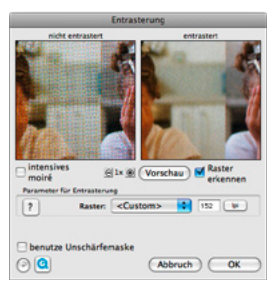

Erzeugung der Vorschaubilder klickt man im geöffneten Dialog auf "Vorschau". Die Maus wandelt sich in ein Quadrat

mit dem dann auf eine möglichst homogene Bildstelle mittlerer Helligkeit zu klicken ist. Sofort startet ein Scanvorgang. Durch das per Voreinstellung schon aktivierte Eingabefeld "Raster erkennen" wird die Rasterweite der Scanvorlage selbsttätig erkannt. Das Ergebnis der Entrasterung wird nach dem Scandurchgang im "entrastert-Rahmen" des Dialogs angezeigt. Gleichzeitig wird unter "Parameter für Entrasterung" die erkannte Rasterweite als Zahlenwert ausgegeben.

# **Optionen / Voreinstellungen**

### **Voreinstellungen\***

Bevor Sie mit dem Scannen beginnen, stellen Sie bitte unter "Optionen…" wichtige Vorgaben ein. Diese Vorgaben gelten jeweils automatisch für einen neuen Optionen. Scanrahmen.

*\*Achtung! Die Voreinstellungs-Dialoge sind von Scanner zu Scanner verschieden und einige Funktionen sind nur mit bestimmten Scannern oder bestimmten Bildbearbeitungs-Programmen möglich!*

In der Folge wird nur auf die wichtigsten Voreinstellungen kurz eingegangen. Eine vollständige Einführung in alle Funktionen finden Sie im allgemeinen *SilverFast* Handbuch und in dessen Addenden.

### **Allgemeine Voreinstellungen\***

- Interpolation: Umschaltung zwischen der "Standard" Interpolation und der hochwertigeren "Anti-Aliased"-Interpolation.
- Q-Faktor: Der Q-Faktor ist der Qualitäts-Faktor für die Bildqualität. Er kann zwischen 1 und 2,5 gewählt werden. Lesen Sie dazu im Handbuch über die Berechnung der optimalen Scanauflösung. Der Standardwert ist 1,5.

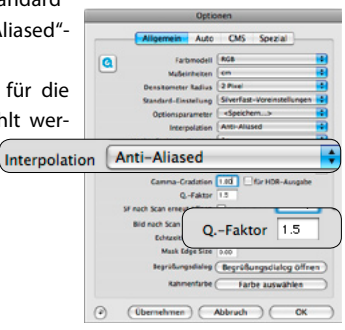

## <span id="page-15-0"></span>**Auto-Voreinstellungen\***

• Auto Kontrast: Bei Aktivierung wird automatisch ein dem vorliegenden Bild bestmöglicher Kontrast gewählt.

## **CMS-Voreinstellungen\***

### **Farb-Management**

- CMS Eingabe > Intern: Hier kann die bevorzugte Methode zur Korrektur der Farbabweichungen des Scanners gewählt werden.
- CMS Intern > Monitor: Hier wird das Angleichen aus dem internen Farbraum von SilverFast auf den aktuellen Monitor definiert. "Keine" falls der Anwender keine Korrektur will. "Automatisch" ist für Photoshop. (Bitte überprüfen Sie, ob die in SilverFast intern gewählten ICC-Profile mit denen, die Sie dem Photoshop internen Farbraum zugewiesen haben, übereinstimmen!)
- CMS Intern > Ausgabe: Das System zur Erzeugung des Ausgabe-Farbraums wird hier gewählt. Wählen Sie RGB, wenn Sie keine Angleichung wünschen. ColorSync / ICM wenn Sie möchten, das ColorSync / ICM die Angleichung machen soll. Cie-LAB um in den geräteunabhängigen Farbraum zu konvertieren. P&P CMYK um SilverFast´s eige-

ne qualitative Farbseparation, in Übereinstimmung mit der Darstellung in Photoshop, zu nutzen.

# **Profile für ColorSync / ICM**

- Scanner (Aufsicht)\*: ICC-Profil für die Aufsicht-Einheit des Scanners.
- Scanner (Durchsicht)\*: ICC-Profil für die Durchsicht-Einheit des Scanners.
- Intern: ICC-Profil für den internen Farbraum.
- Ausgabe / Drucker: ICC-Profil für den Drucker.

### **Eingebettete ICC-Profile**

Diese Option ermöglicht, dass Bilddaten an eine Applikation übergeben werden, die mit dem eingebetteten ICC-Profil eine automatische Angleichung vornimmt. Wenn eine TIFF-Datei von SilverFast generiert wird, kann also das ICC-Profil in die TIFF-Daten hineingeschrieben werden.

# **Bitte nutzen Sie das Angebot an weiterführendem Beschreibungen, Anwendungsbeispielen und Hilfen unter http://www.silverfast.com/de/**

- 
- 
- **Official Guide, von Taz Tally** ★ Support-Forum
- **QuickTime-Trainings-Filme PDF-Tutorials und Anleitungen**
- **SF6 Handbuch 6.6 Upgrade Addendum zum Handbuch**
	-

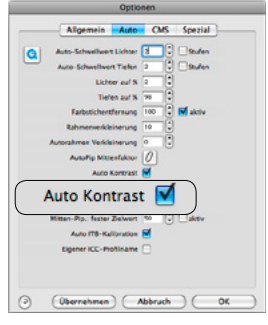

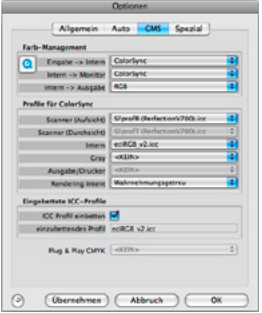

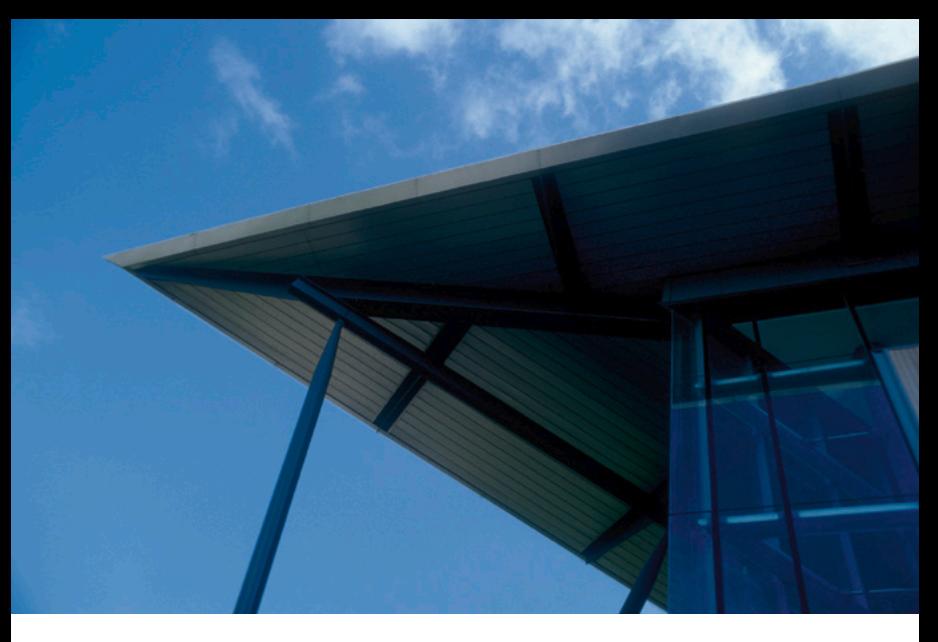

# **SilverFast®Ai IT8 Studio ME**

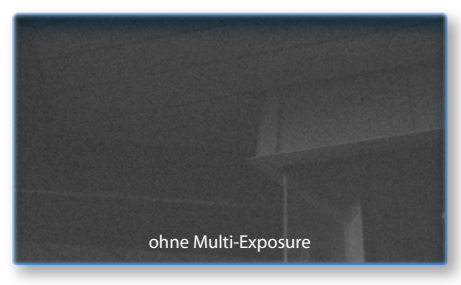

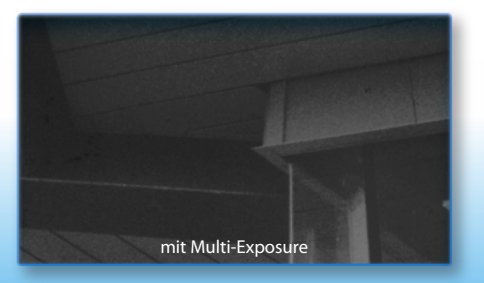

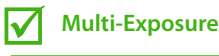

**Auto IT8 Kalibrierung**  $\Delta$ 

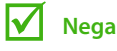

**NegaFix**

# **SilverFast Multi-Exposure**

Das Ziel von Multi-Exposure\* ist eine Verbesserung der Dynamik bei dem Scannen von Durchsichtsvorlagen, da hier der Scanner durch die Einzelscan-Steuerung schnell an seine Grenzen stößt.

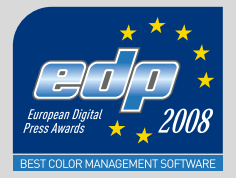

LaserSoft Imaging AG Luisenweg 6-8 24105 Kiel • Germany Tel.: +49 (0) 431/5 60 09-0 Fax: +49 (0) 431/5 60 09-96 E-Mail: info@SilverFast.com www.SilverFast.de

LaserSoft Imaging, Inc. 625 Freeling Drive Sarasota, FL 34242, USA Phone: (+1) 941-312-0690 Fax: (+1) 941-312-0608 E-Mail: sales@SilverFast.net www.SilverFast.com

**10-2009**

### **System requirements\***

Mac OS X, Windows 2000, XP, Vista, Windows 7, 512 MB RAM, (1 GB RAM recommended), 500 MB free hard disk space, CD-/ DVD-drive

\* Please check the compatibility of the software and features, your device and operating system at http://www.silverfast.com/product/en.html or ask your dealer.

SilverFast® and LaserSoft Imaging™ are registered trademarks of LaserSoft Imaging AG, Germany. All mentioned trademarks are the protected trademarks of the respective owners.

### **Systemanforderungen\***

Mac OS X, Windows 2000, XP, Vista, Windows 7, 512 MB RAM, (1 GB RAM empfohlen), 500 MB freier Festplattenspeicher, CD-/ DVD-Laufwerk

\* Bitte überprüfen Sie die Lauffähigkeit der Software und Features für Ihr Gerät und Betriebssystem unter http://www.silverfast.com/product/ de.html oder befragen Sie Ihren Händler. SilverFast® und LaserSoft Imaging™ sind die eingetragenen Warenzeichen der LaserSoft Imaging AG, Deutschland. Alle erwähnten Warenzeichen sind die geschützten Warenzeichen der jeweiligen Inhaber.

### **Configuration système requise\***

Mac OS X, Windows 2000, XP, Vista, Windows 7, 512 Mo de RAM, (1 GB RAM recommandé), 500 Mo d'espace libre sur le disque dur, lecteur CD/ DVD.

\* Vérifiez le fonctionnement du logiciel pour votre appareil et système d'exploitation sous http:// www.silverfast.com/product/fr.html ou consultez votre revendeur.

SilverFast® et LaserSoft Imaging™ sont des marques déposées de LaserSoft Imaging AG, Allemagne. Toutes les marques mentionnées sont les marques protégées des propriétaires respectifs.

Patents: EP 1594301, EP 1744278

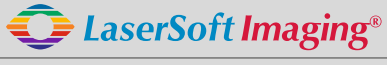

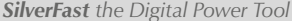

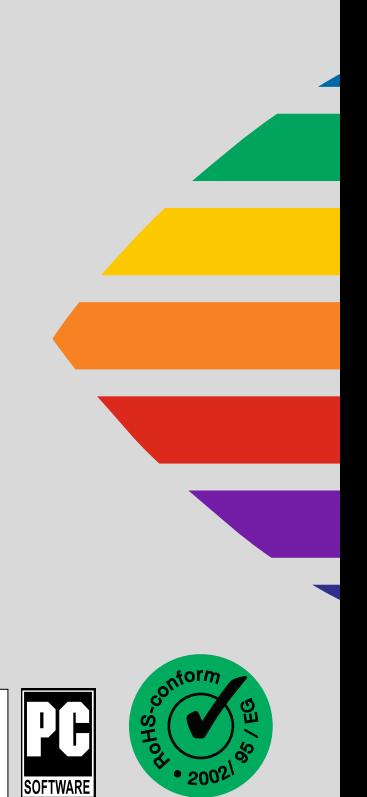